*View and Update Account and Contact Details*

- **1. [Update Account Details](#page-1-0)**
- **2. [Link](#page-3-0) e-TS(CS) Account with the email recorded in the List of Consultants**
- **3. [Add and Delete Carbon Copy \(cc\) Email Address](#page-6-0)**

# <span id="page-1-0"></span>1. Update Account Details

**Step 1** – Login to the e-Tendering System (Works Consultancy Services), "e-TS(CS)".

**Step 2** – Move to the menu bar "**Manage Account**" and click the sub-menu "**Account Details**" to view and/or update account information.

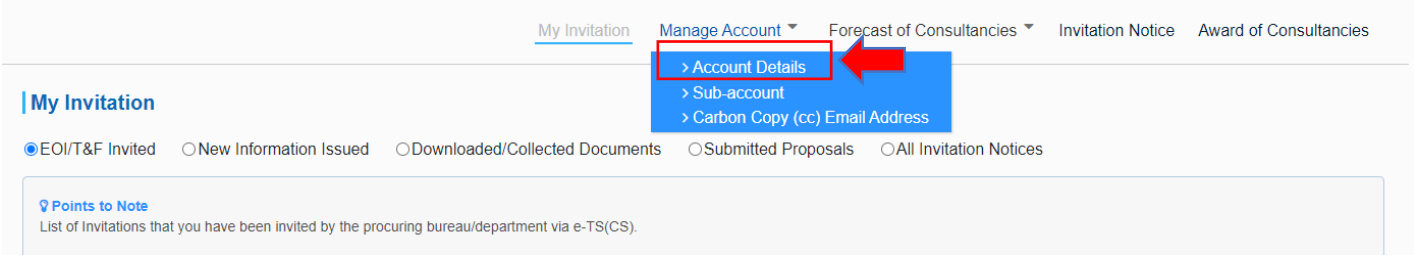

**Step 3** – The account information will be shown.

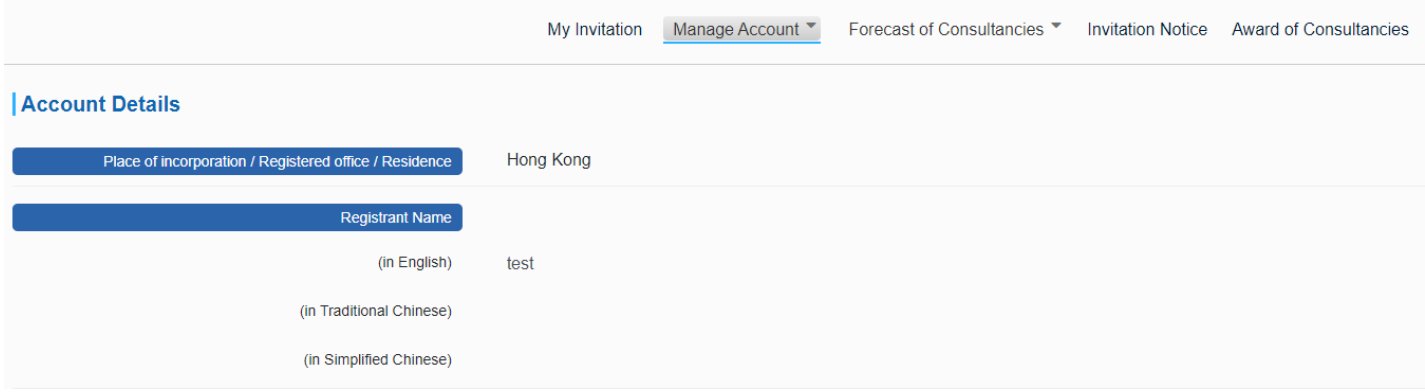

**Step 4** – Scroll down to the bottom of the page and click "**Edit Account Details**".

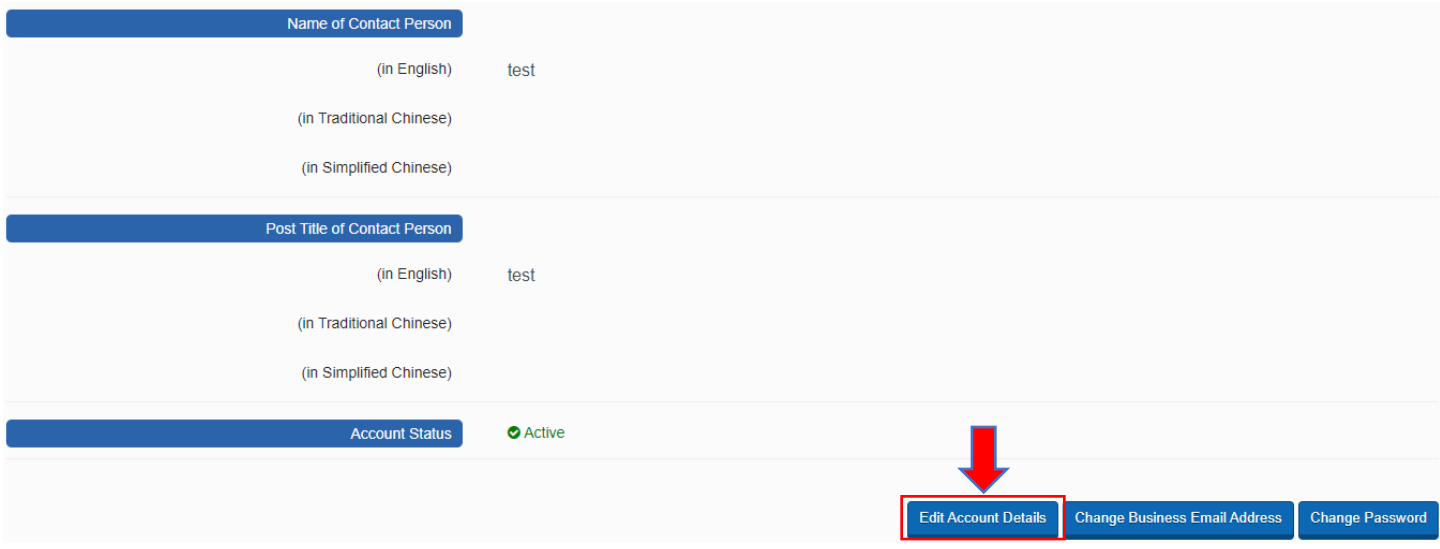

**Step 5** – Update account information.

**Step 5.1** – For account holder who is **NOT** on [\(i\) the List of Consultants of the Architectural and Associated](https://www.archsd.gov.hk/en/consultants-contractors/consultants/list-of-consultants-of-aacsb.html)  [Consultants Selection Board](https://www.archsd.gov.hk/en/consultants-contractors/consultants/list-of-consultants-of-aacsb.html) and/or [\(ii\) the List of Consultants of the Engineering and Associated Consultants](https://www.cedd.gov.hk/eng/publications/eacsb-handbook/index.html)  [Selection Board](https://www.cedd.gov.hk/eng/publications/eacsb-handbook/index.html) and/or [\(iii\) the List of Buildings Department Pre-Qualified Consultants,](https://www.bd.gov.hk/en/whats-new/tender-notices/list-of-buildings-department-pre-qualified-consultants/index.html) the following information can be edited.

- $\checkmark$  Registrant Name
- $\checkmark$  Business Registration Certificate Number
- $\checkmark$  Address of Registered Office/ Place of Business
- $\checkmark$  Name of Contact Person
- $\checkmark$  Post Title of Contact Person
- $\checkmark$  Contact Telephone Number

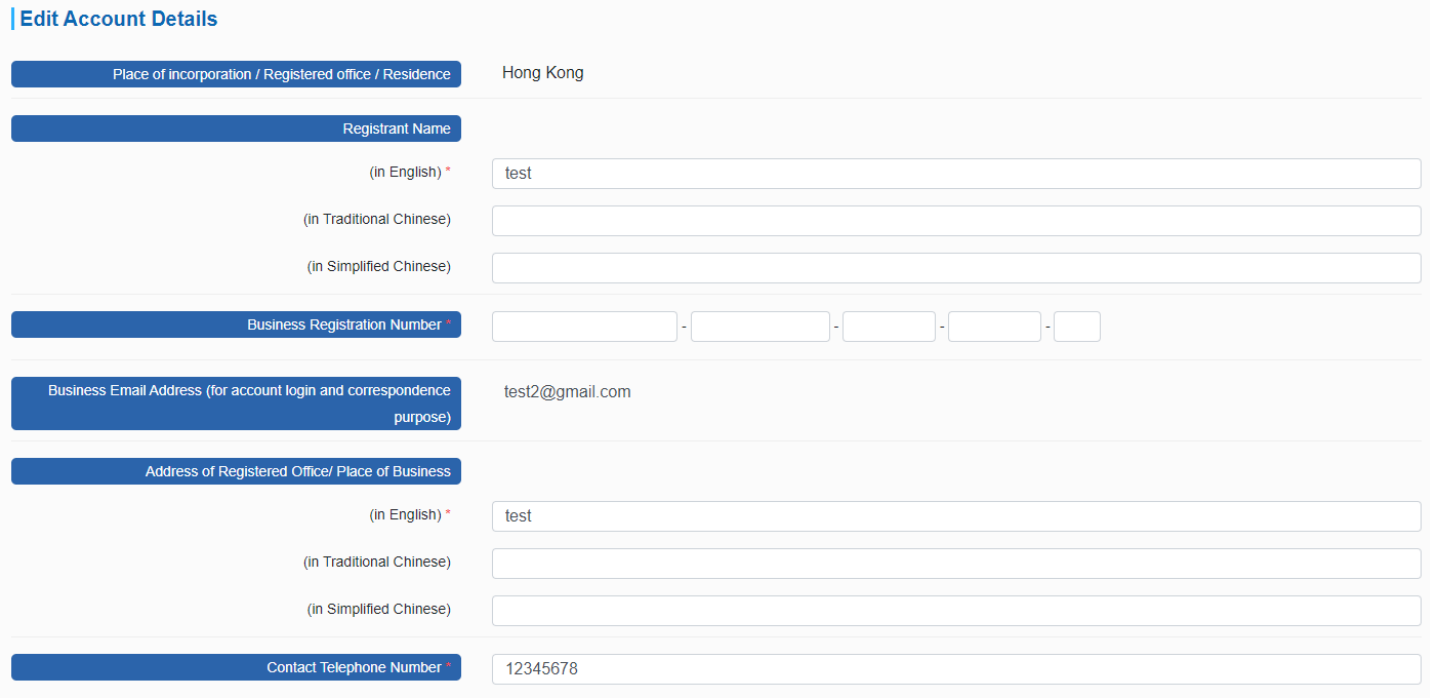

**Step 5.2** – For account holder who is on [\(i\) the List of Consultants of the Architectural and Associated](https://www.archsd.gov.hk/en/consultants-contractors/consultants/list-of-consultants-of-aacsb.html)  [Consultants Selection Board](https://www.archsd.gov.hk/en/consultants-contractors/consultants/list-of-consultants-of-aacsb.html) and/or [\(ii\) the List of Consultants of the Engineering and Associated Consultants](https://www.cedd.gov.hk/eng/publications/eacsb-handbook/index.html)  [Selection Board](https://www.cedd.gov.hk/eng/publications/eacsb-handbook/index.html) and/or [\(iii\) the List of Buildings Department Pre-Qualified Consultants,](https://www.bd.gov.hk/en/whats-new/tender-notices/list-of-buildings-department-pre-qualified-consultants/index.html) the following information can be edited.

- $\checkmark$  Name of Contact Person
- $\checkmark$  Post Title of Contact Person
- $\checkmark$  Contact Telephone Number

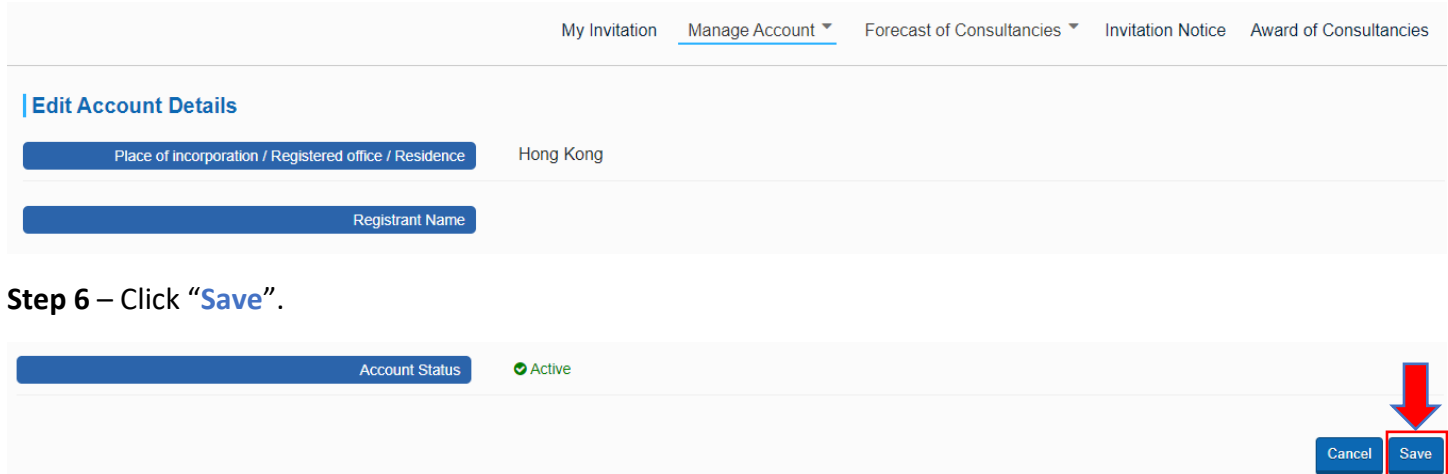

**Step 7** – The account information has been changed successfully.

**Step 8** – Click "**OK**" to proceed.

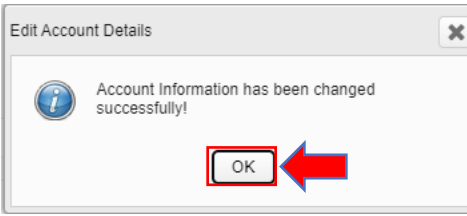

# <span id="page-3-0"></span>2. Link e-TS(CS) Account with the email recorded in the List of Consultants

If the account holders have been admitted to (i) the List of Consultants of the Architectural and Associated [Consultants Selection Board](https://www.archsd.gov.hk/en/consultants-contractors/consultants/list-of-consultants-of-aacsb.html) and/or [\(ii\) the List of Consultants of the Engineering and Associated Consultants](https://www.cedd.gov.hk/eng/publications/eacsb-handbook/index.html)  [Selection Board](https://www.cedd.gov.hk/eng/publications/eacsb-handbook/index.html) and/or [\(iii\) the List of Buildings Department Pre-Qualified Consultants,](https://www.bd.gov.hk/en/whats-new/tender-notices/list-of-buildings-department-pre-qualified-consultants/index.html) the e-TS(CS) account can be linked with the Email address recorded in (i) AACSB and/or (ii) EACSB and/or (iii) BD Pre-Qualified Consultants.

**Step 1** – Login to the e-Tendering System (Works Consultancy Services).

**Step 2** – Move to the menu bar "**Manage Account**" and click the sub-menu "**Account Details**" to view and/or update account information.

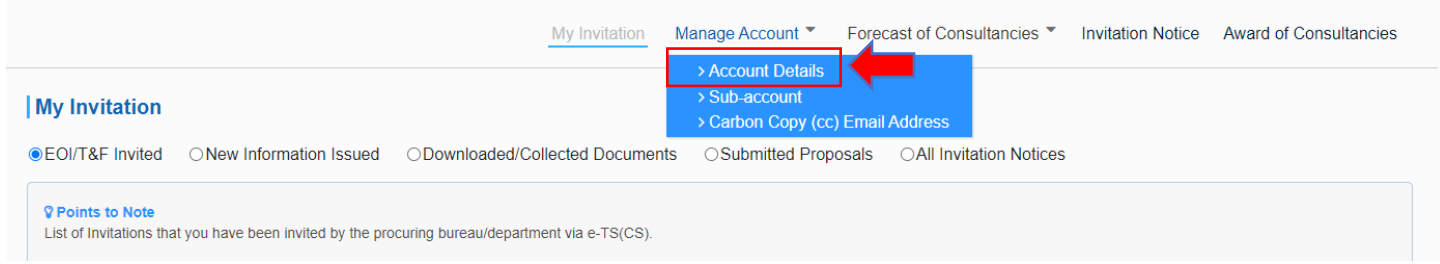

**Step 3** – The account information will be shown.

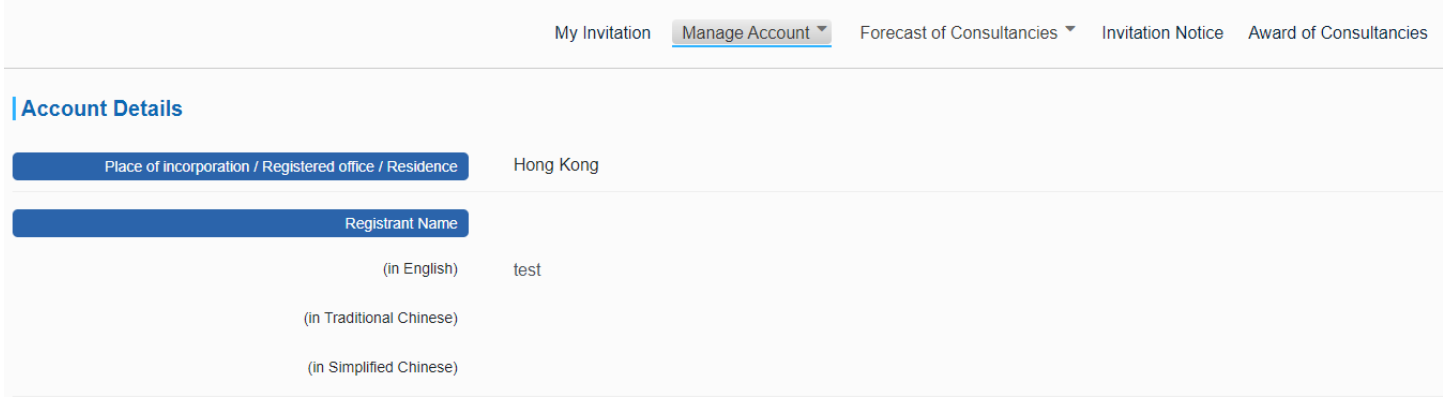

#### **Step 4** – Scroll down to the bottom of the page and click "**Add e-mail address**".

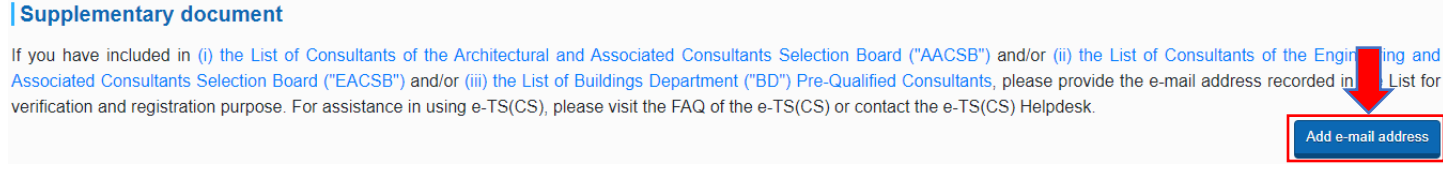

#### **Step 5** – Click the **checkbox** for selecting the list to be linked up to

**Step 6** – Input the E-mail address recorded on [\(i\) the List of Consultants of the Architectural and Associated](https://www.archsd.gov.hk/en/consultants-contractors/consultants/list-of-consultants-of-aacsb.html)  [Consultants Selection Board](https://www.archsd.gov.hk/en/consultants-contractors/consultants/list-of-consultants-of-aacsb.html) and/or [\(ii\) the List of Consultants of the Engineering and Associated Consultants](https://www.cedd.gov.hk/eng/publications/eacsb-handbook/index.html)  [Selection Board](https://www.cedd.gov.hk/eng/publications/eacsb-handbook/index.html) and/or [\(iii\) the List of Buildings Department Pre-Qualified Consultants.](https://www.bd.gov.hk/en/whats-new/tender-notices/list-of-buildings-department-pre-qualified-consultants/index.html)

**Step 7** – Click "**Send OTP**".

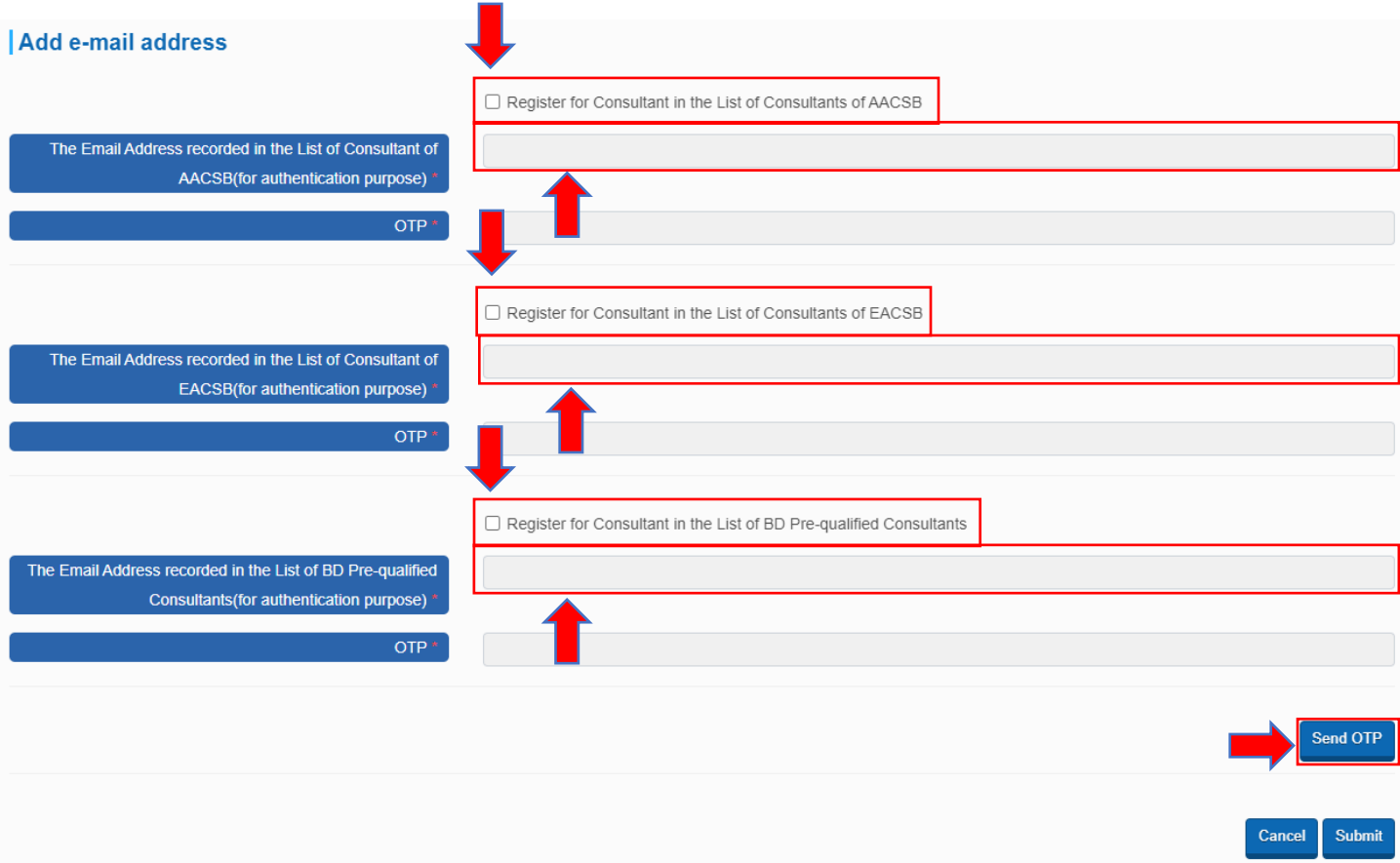

**Step 8** – Input the OTP that the System sent to the E-mail address recorded on the List(s) of Consultants.

#### **Step 9** – Click "**Submit**".

Note: If you cannot receive the OTP within 10 minutes, please press the "**Resend OTP**" button.

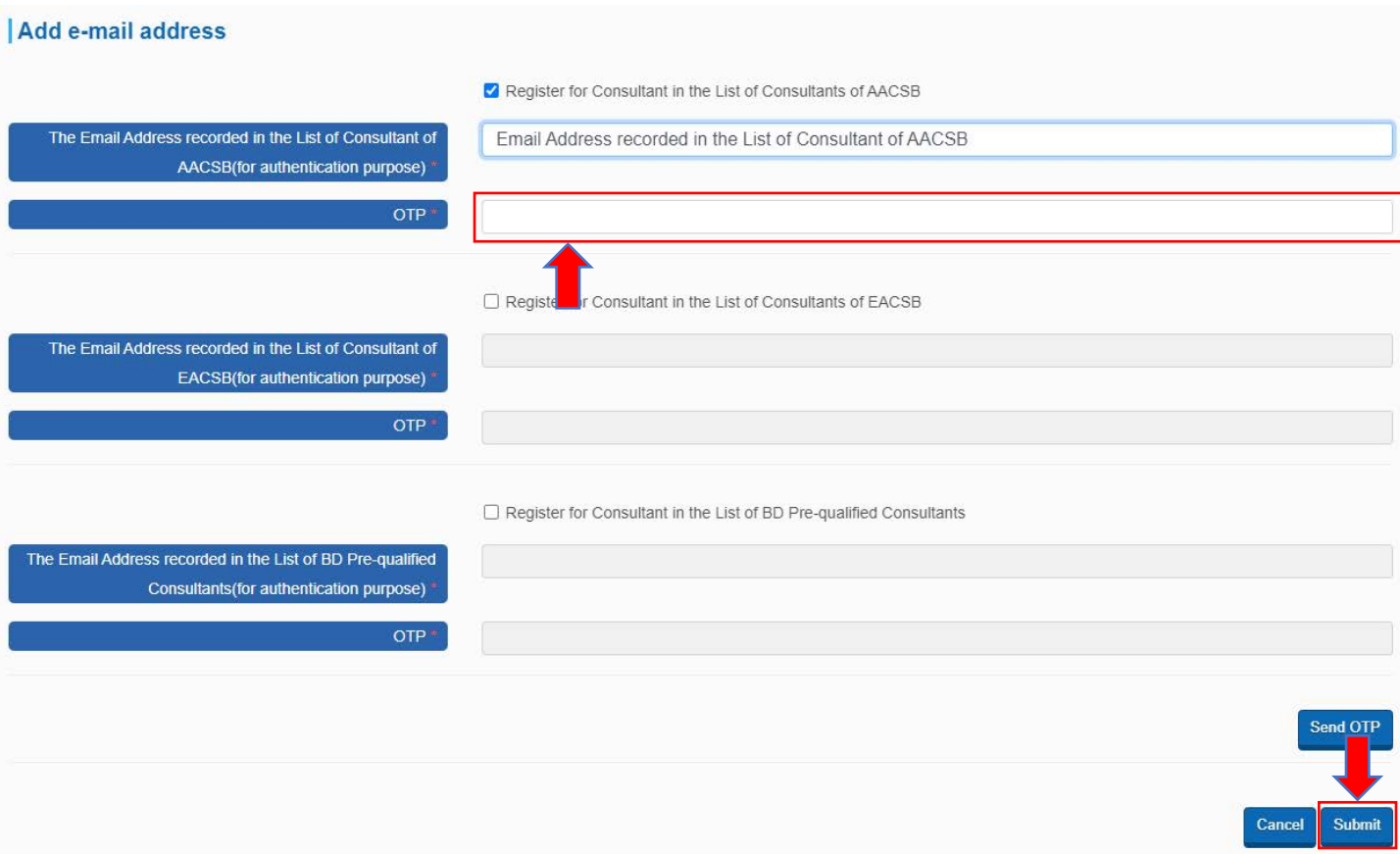

**Step 10** – The E-mail address recorded in on the List(s) of Consultants is linked up with your e-TS(CS) account successfully.

**Step 11** – Click "**OK**" to proceed.

Note: Business Registration Certificate Number and E-mail address recorded in on [\(i\) the List of Consultants of](https://www.archsd.gov.hk/en/consultants-contractors/consultants/list-of-consultants-of-aacsb.html)  [the Architectural and Associated Consultants Selection Board](https://www.archsd.gov.hk/en/consultants-contractors/consultants/list-of-consultants-of-aacsb.html) and/or [\(ii\) the List of Consultants of the](https://www.cedd.gov.hk/eng/publications/eacsb-handbook/index.html)  [Engineering and Associated Consultants Selection Board](https://www.cedd.gov.hk/eng/publications/eacsb-handbook/index.html) and/or [\(iii\) the List of Buildings Department Pre-](https://www.bd.gov.hk/en/whats-new/tender-notices/list-of-buildings-department-pre-qualified-consultants/index.html)[Qualified Consultants](https://www.bd.gov.hk/en/whats-new/tender-notices/list-of-buildings-department-pre-qualified-consultants/index.html) are required.

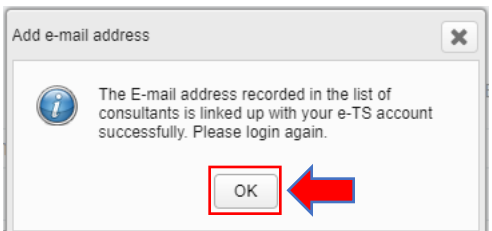

# <span id="page-6-0"></span>3. Add and Delete Carbon Copy (cc) Email Address

**Step 1** – Login to the e-Tendering System (Works Consultancy Services).

**Step 2** – Move to the menu bar "**Manage Account**" and click the sub-menu "**Carbon Copy (cc) Email Address**" to manage the list of Carbon copy (cc) email addresses.

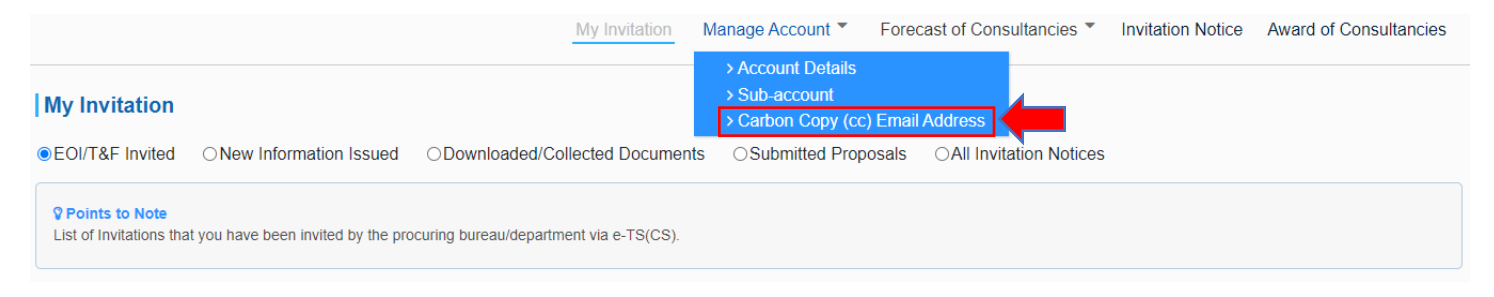

#### **Step 3** – Click the "**Add**" button.

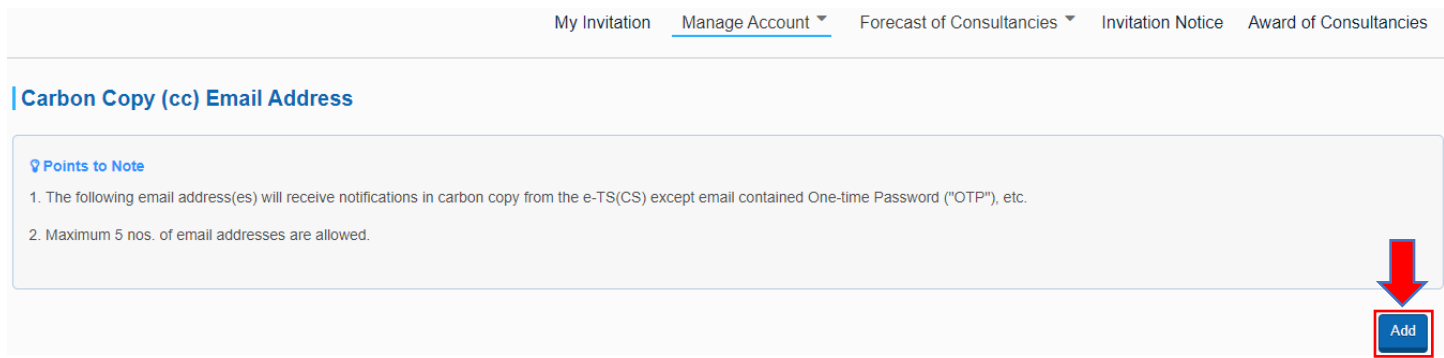

#### **Step 4** – Fill in the Carbon Copy (cc) Email Address. Click the "**Add**" button.

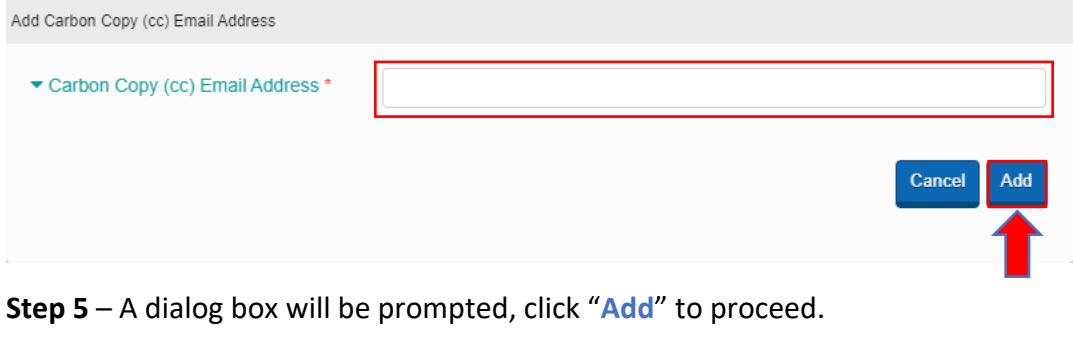

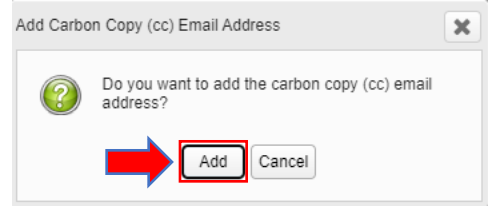

**Step 6** – To delete a Carbon Copy (cc) Email Address, click **button of the concerned cc email address.** 

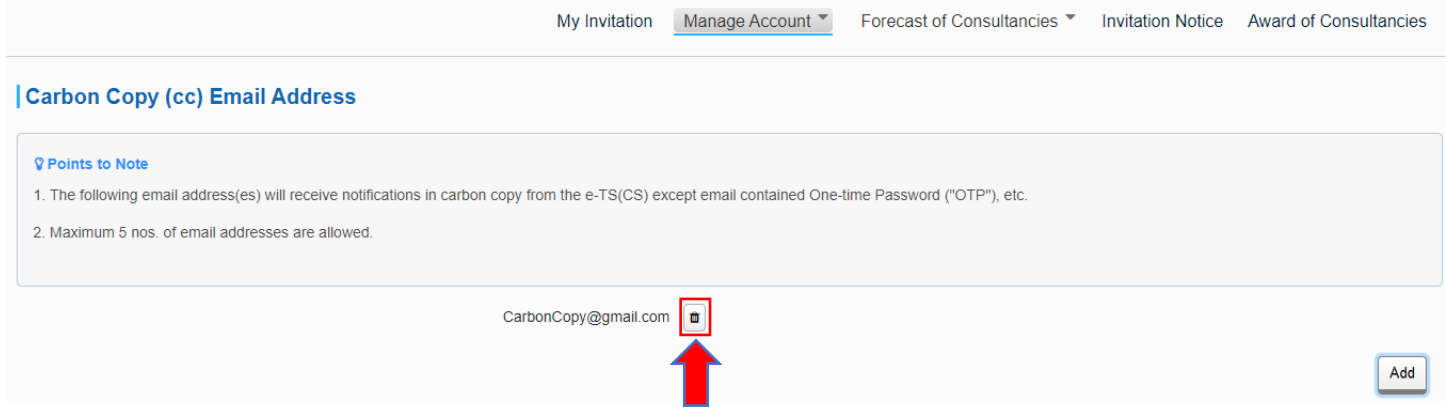

**Step 7** – A dialog box will be prompted, click "**Delete**" to proceed.

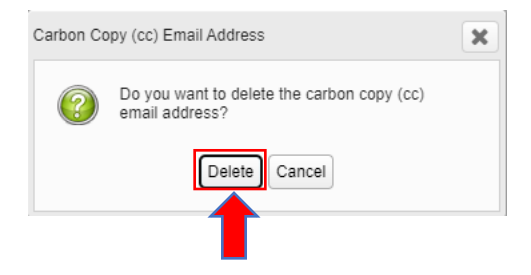